# **Gezicht in hand** – video les

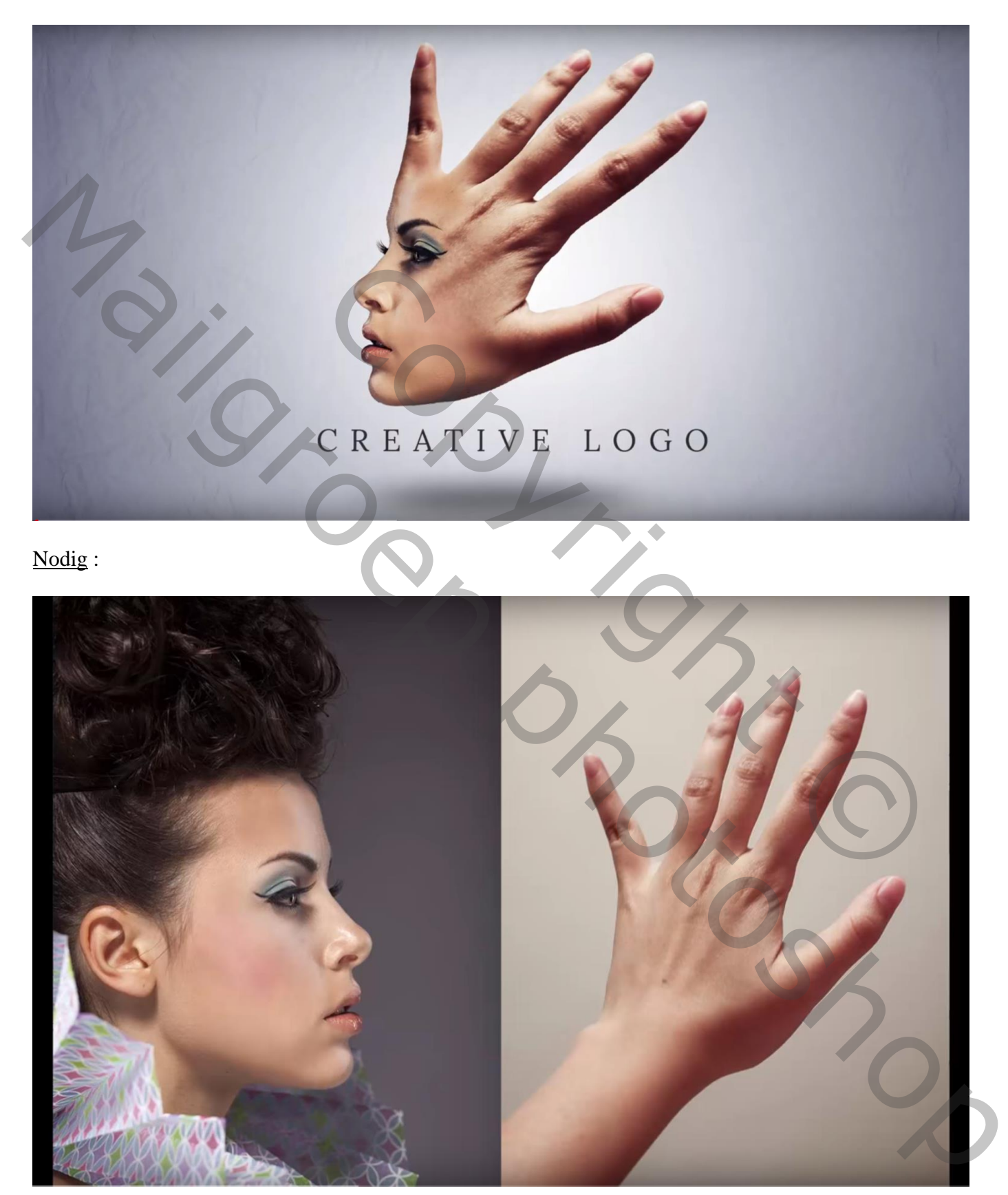

Open afbeelding met vrouw; Snelle selectie maken; kopieer op een nieuwe laag (Ctrl + J)

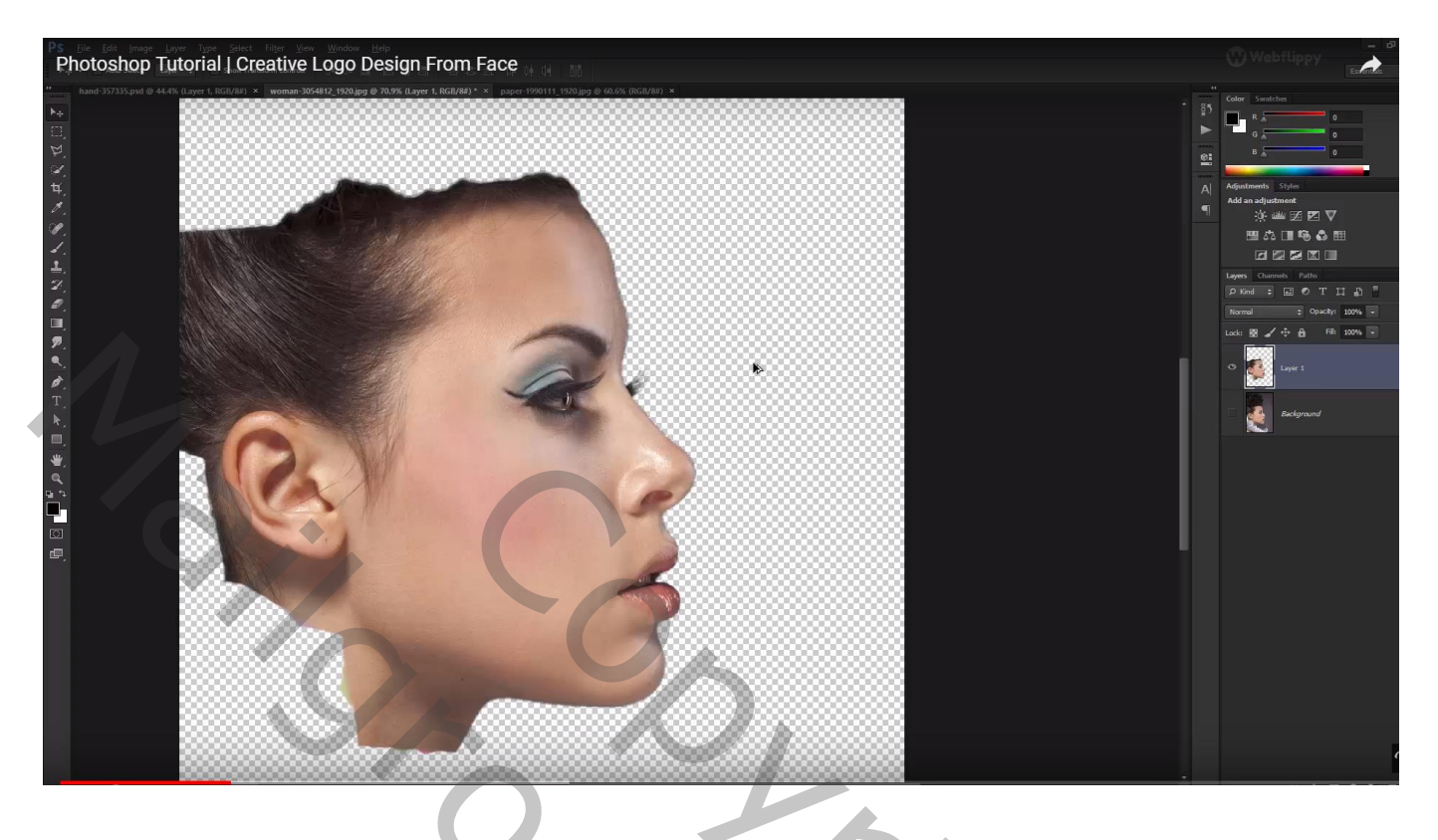

### Ook de hand uitselecteren

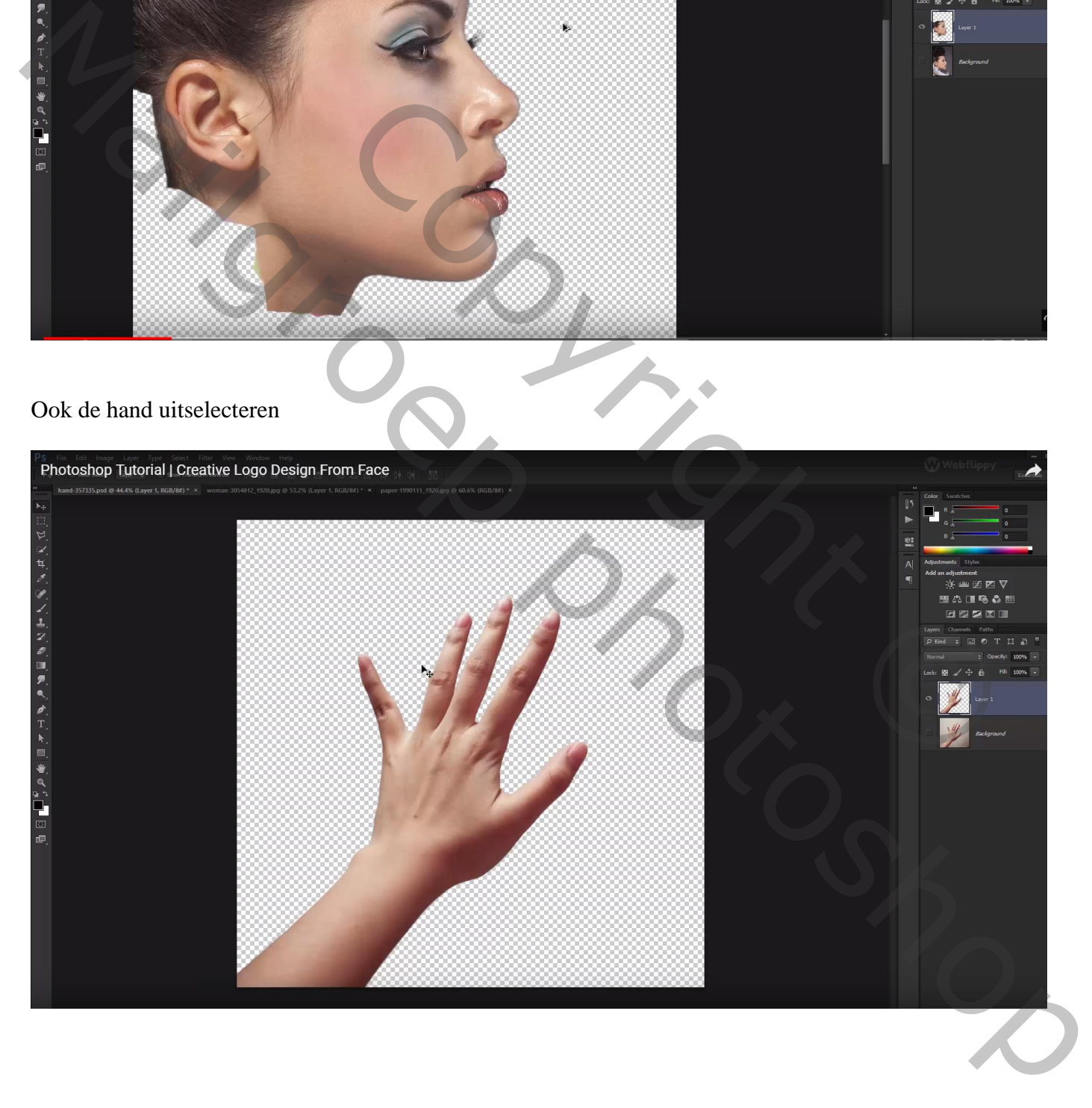

Open een nieuw document : 1920 x 1080 px; 72 ppi

Aanpassingslaag 'Verloop', kleur links = # 07112F ; rechts = wit ; Radiaal; 90° ; 278% ; Omkeren

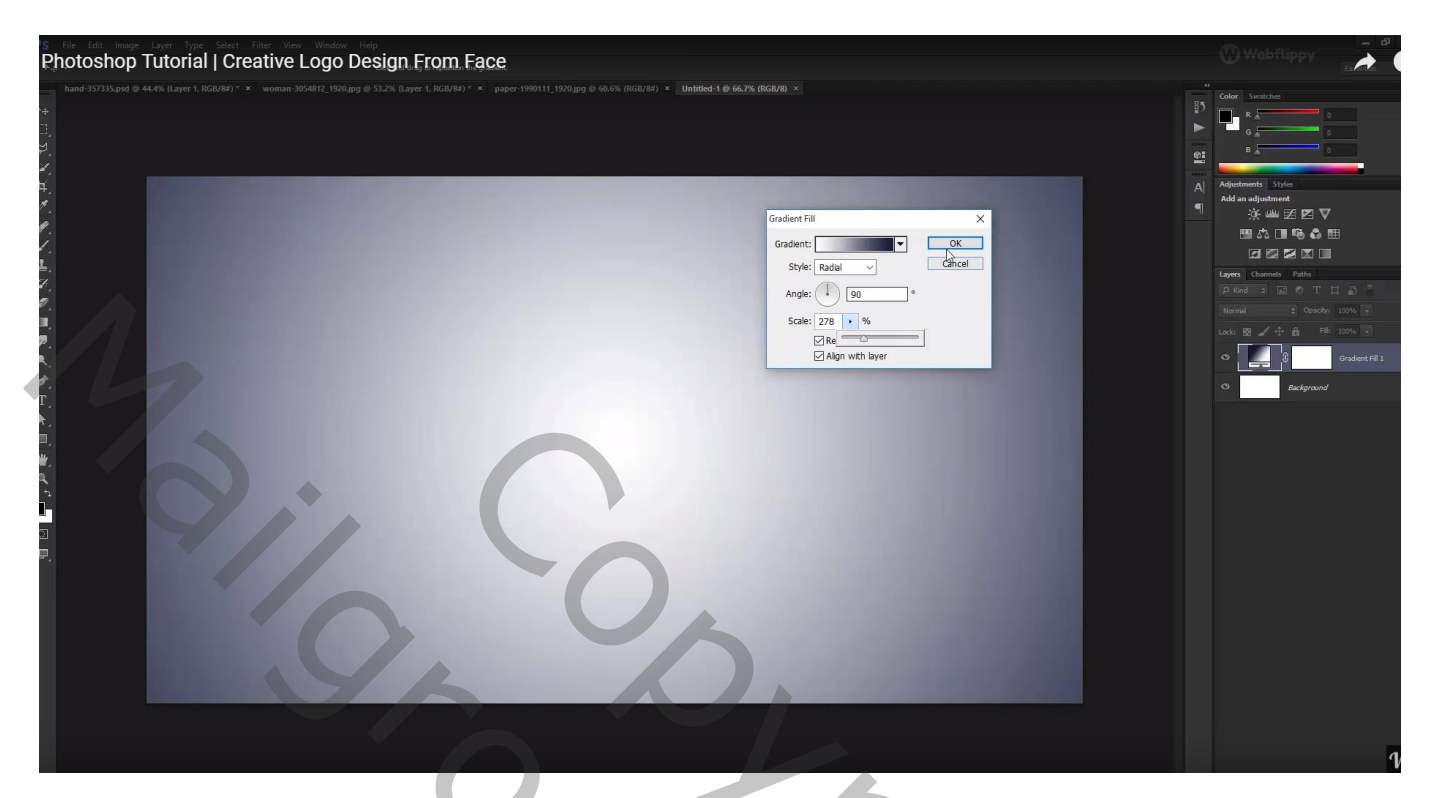

Hand toevoegen; roteer een beetje

daarboven het gezicht plaatsen; Horizontaal omdraaien

Tijdelijk de dekking van het gezicht op 50% zetten om goed te kunnen plaatsen

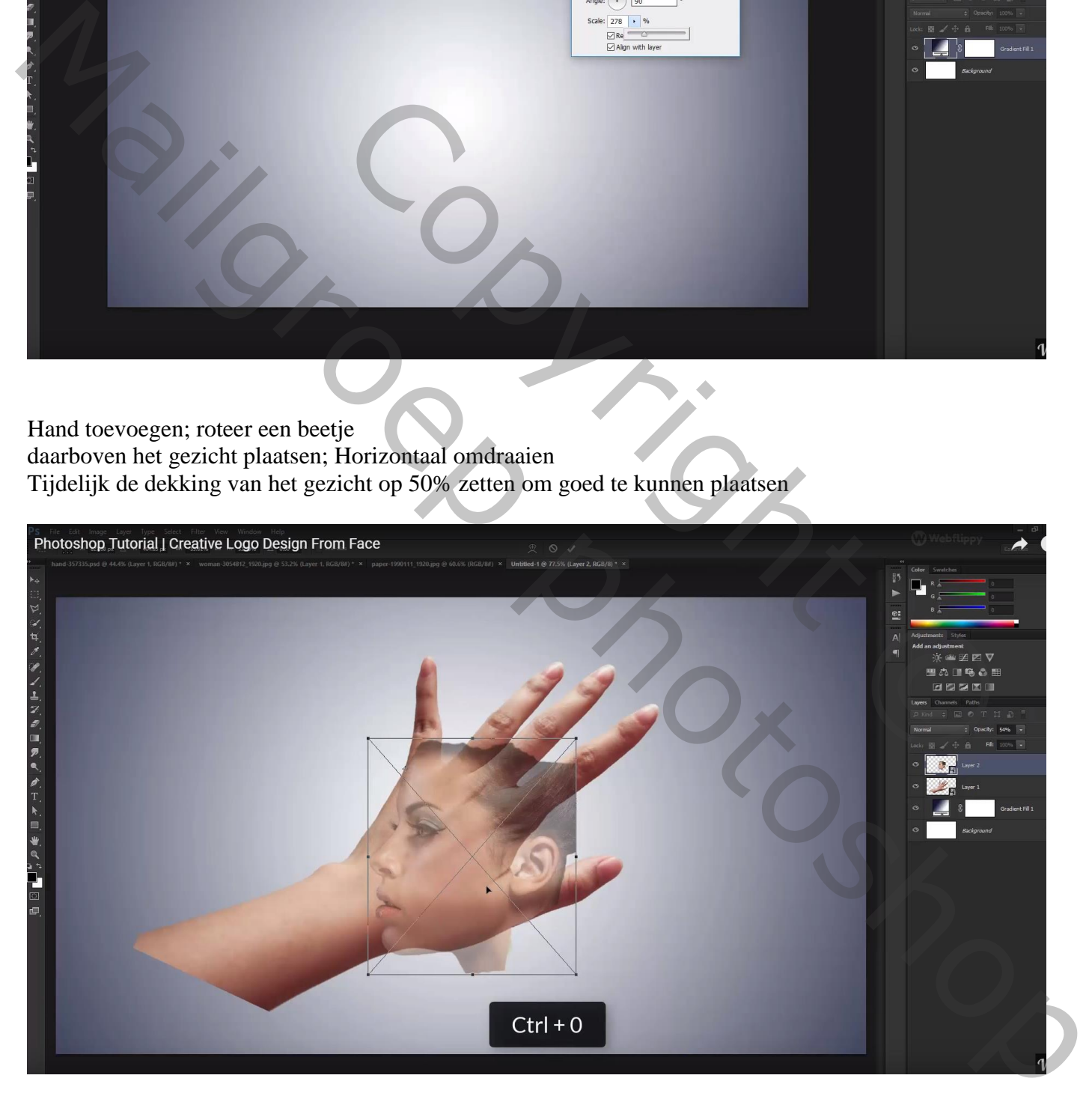

Voeg aan laag "hand" een laagmasker toe; Ctrl + klik op laagicoon van laag met gezicht om selectie ervan te laden; Selectie omkeren; zwart penseel; op laagmasker deel van de hand weg beschilderen

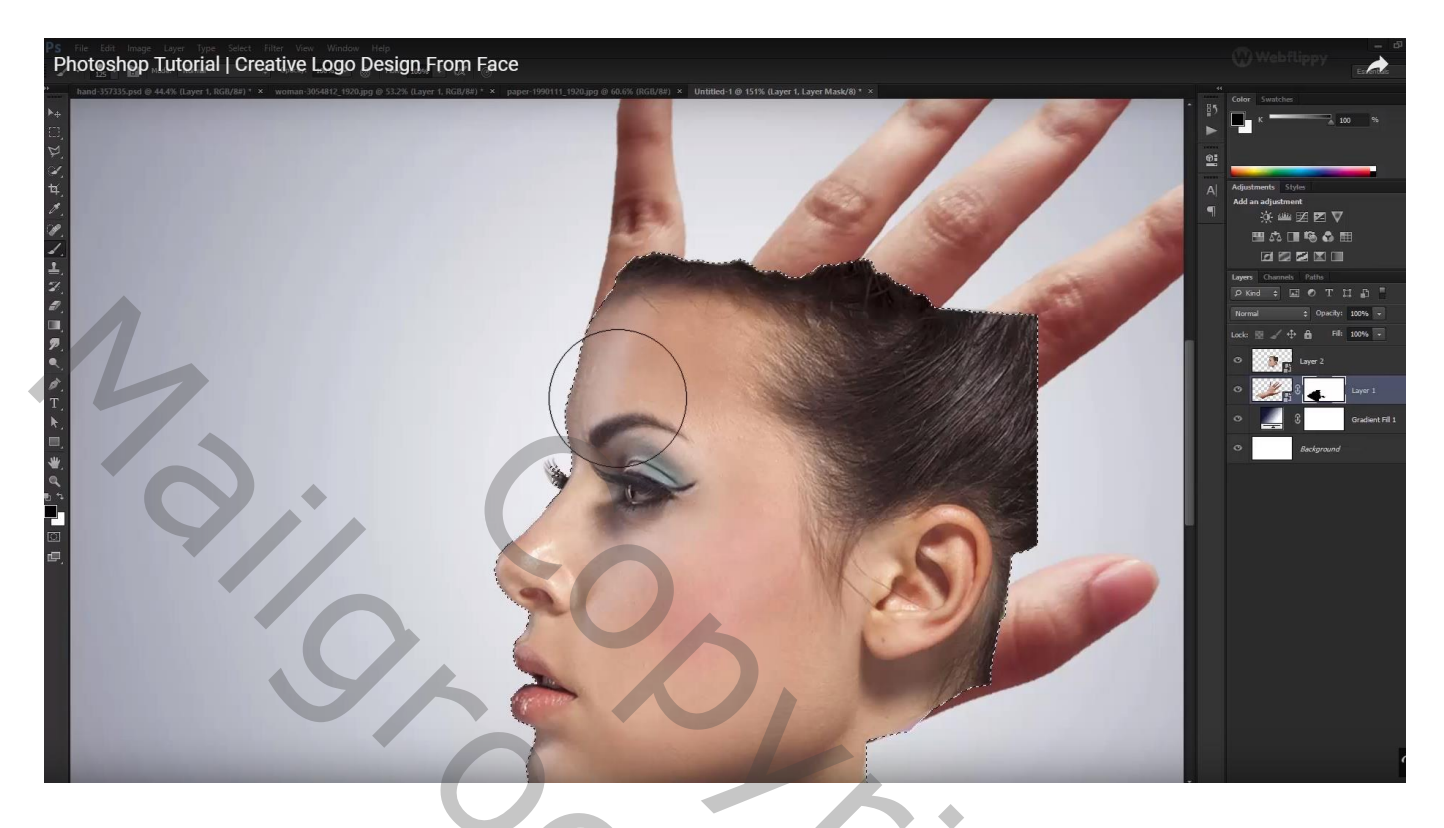

Voeg ook aan laag "gezicht" een laagmasker toe; maak nu een selectie van de hand met Ctrl + klik Selectie omkeren; delen buiten de hand beschilderen

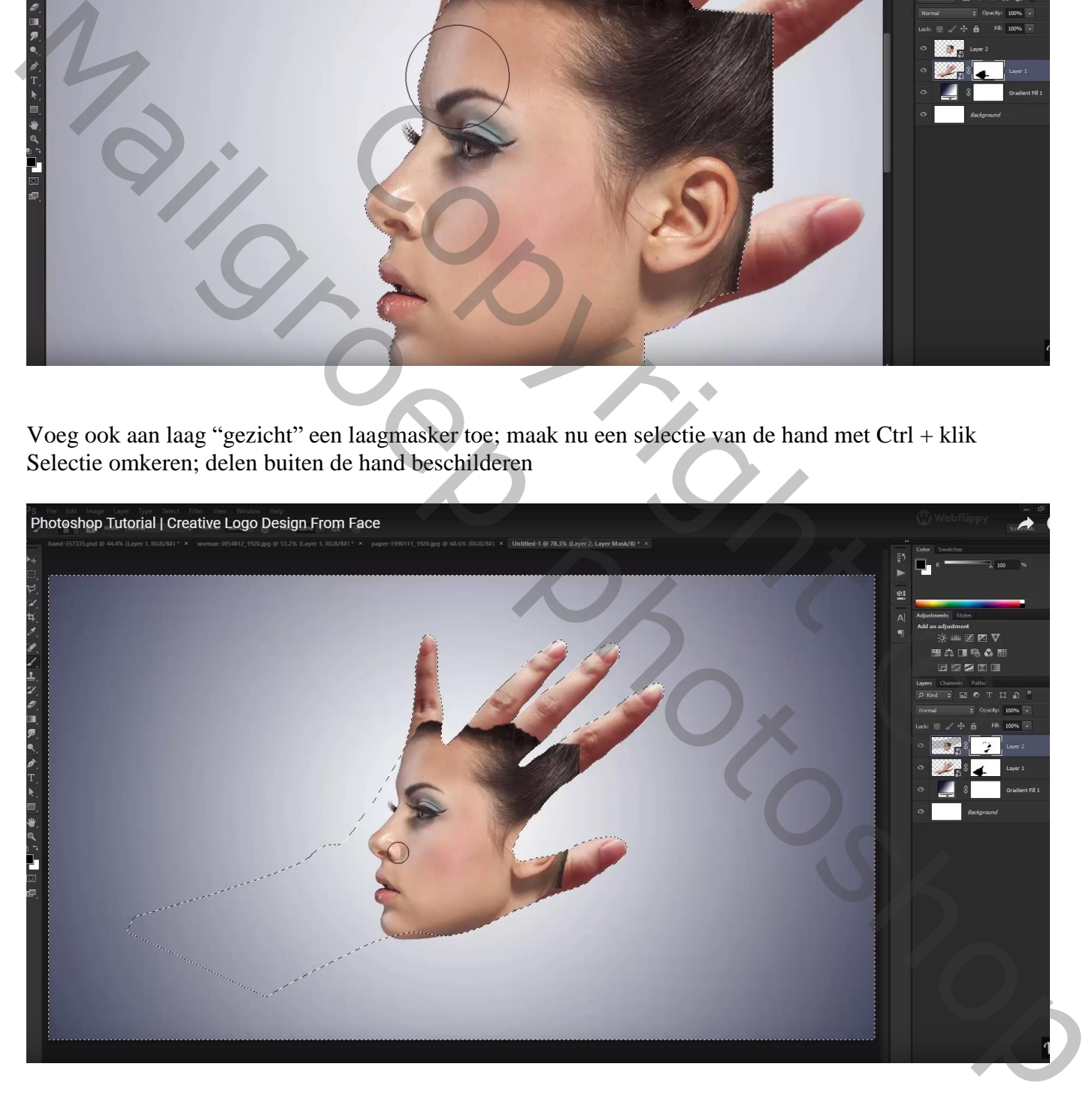

#### Deselecteren;

Nog altijd werken op het laagmasker van laag "gezicht"; nu met zacht zwart penseel, dekking penseel verlagen

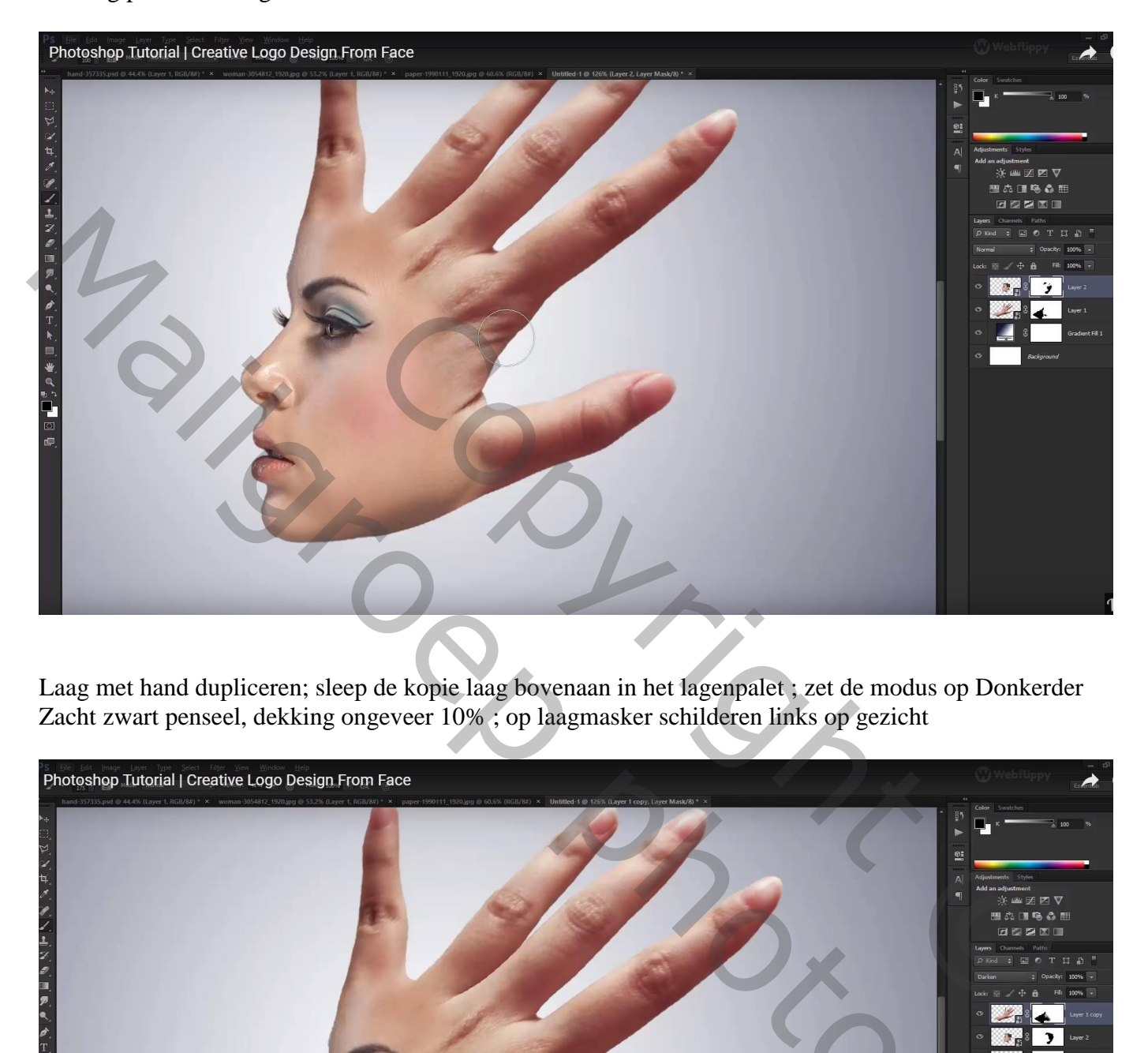

Laag met hand dupliceren; sleep de kopie laag bovenaan in het lagenpalet ; zet de modus op Donkerder Zacht zwart penseel, dekking ongeveer 10% ; op laagmasker schilderen links op gezicht

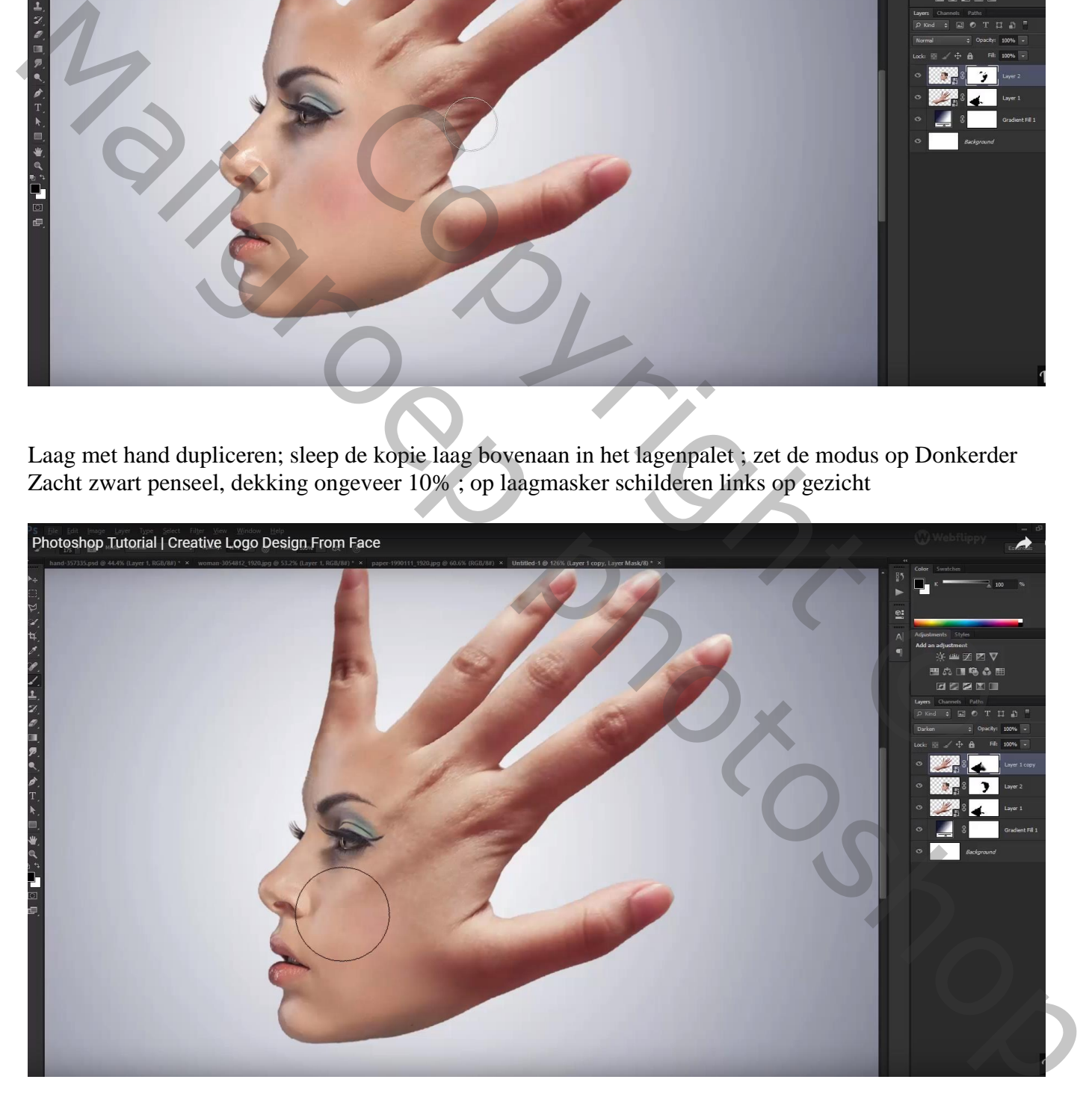

De drie lagen groeperen  $(Ctrl + G)$ ; noem de groep "gezicht en hand"

Boven de groep voeg je een Aanpassingslaag 'zwart wit' toe met de standaard waarden; Uitknipmasker Dekking voor die Aanpassingslaag = 15%

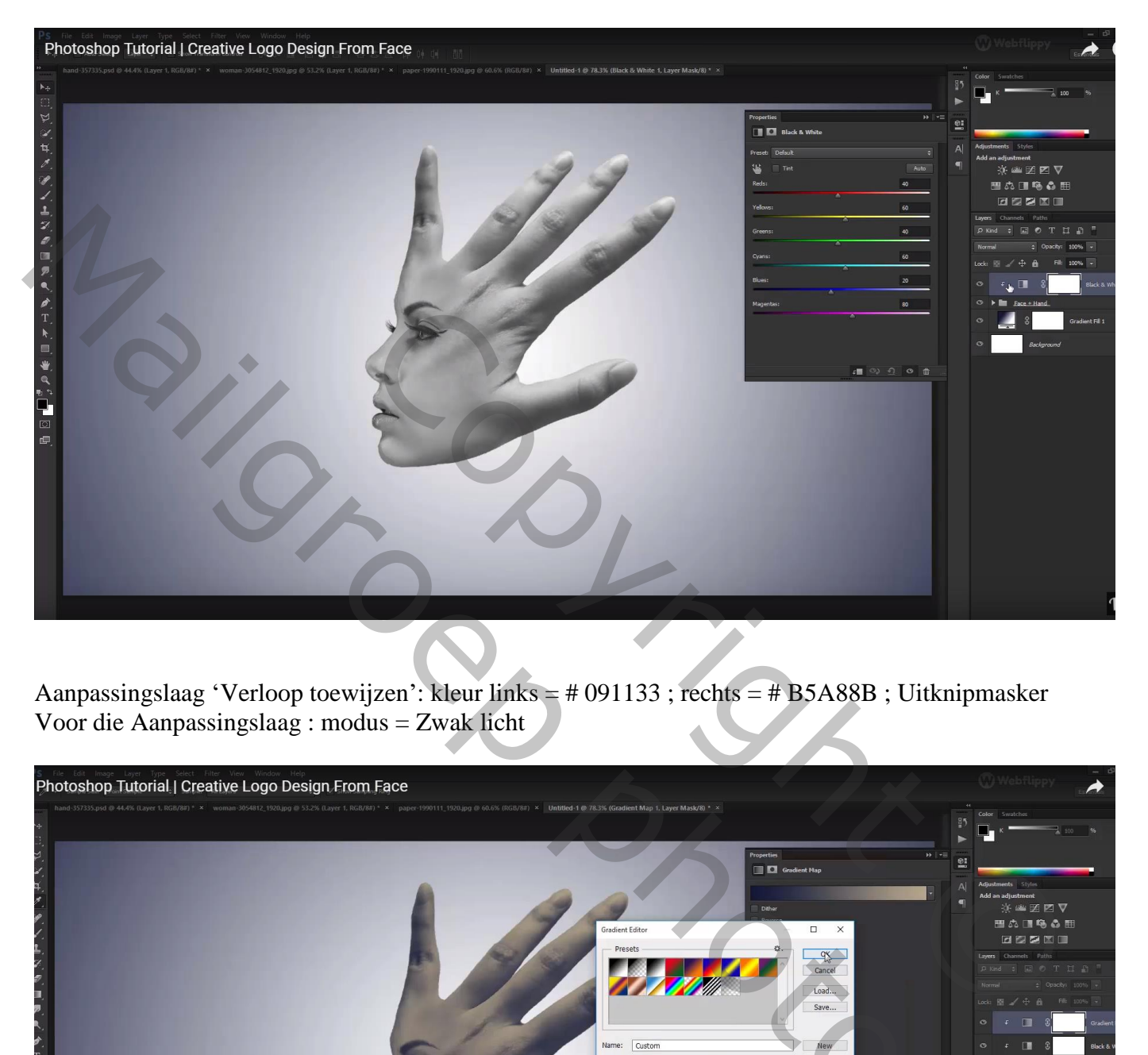

Aanpassingslaag 'Verloop toewijzen': kleur links = # 091133 ; rechts = # B5A88B ; Uitknipmasker Voor die Aanpassingslaag : modus = Zwak licht

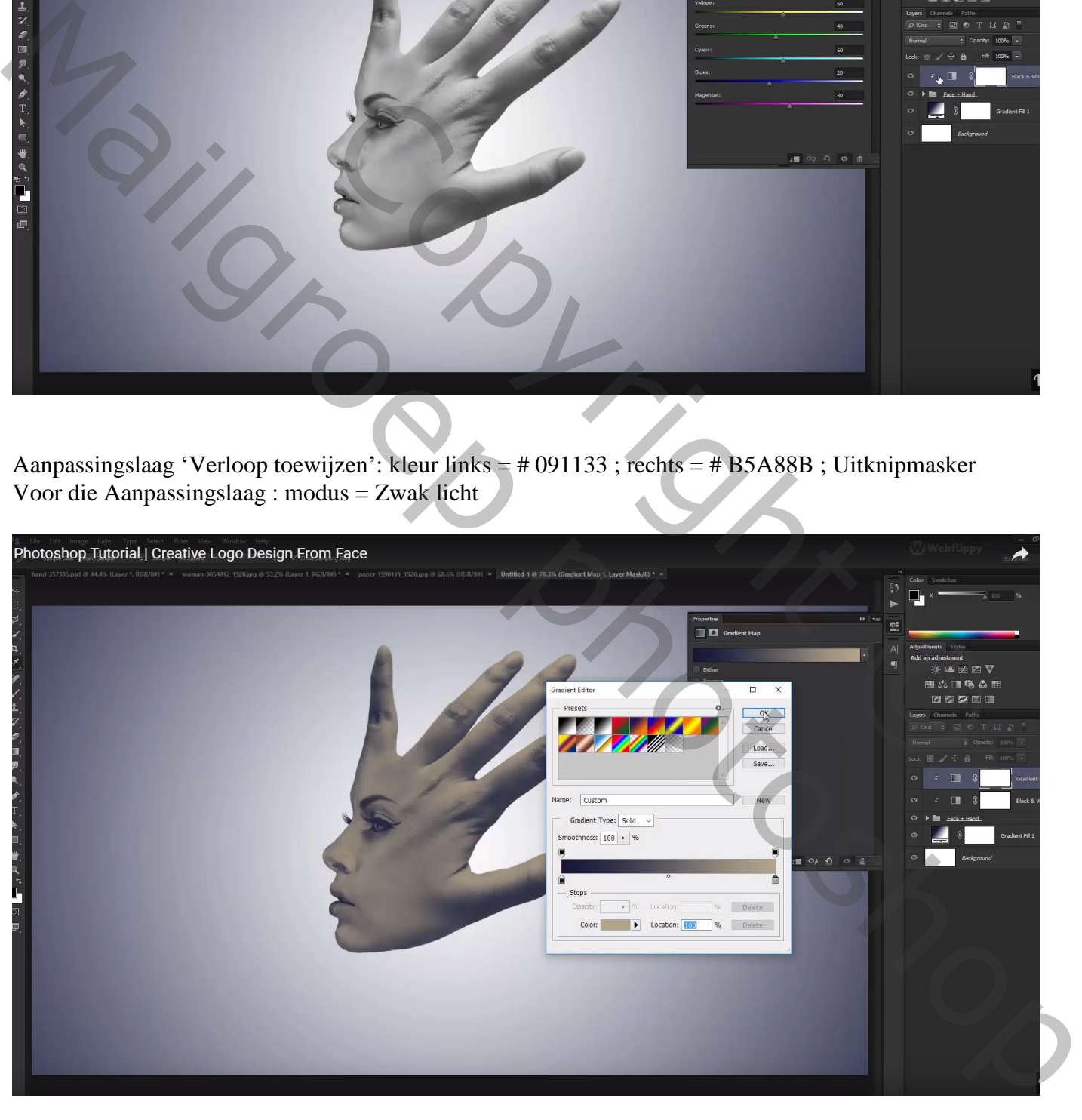

#### Aanpassingslaag 'Helderheid/Contrast' : 1 ; 37 ; Uitknipmasker

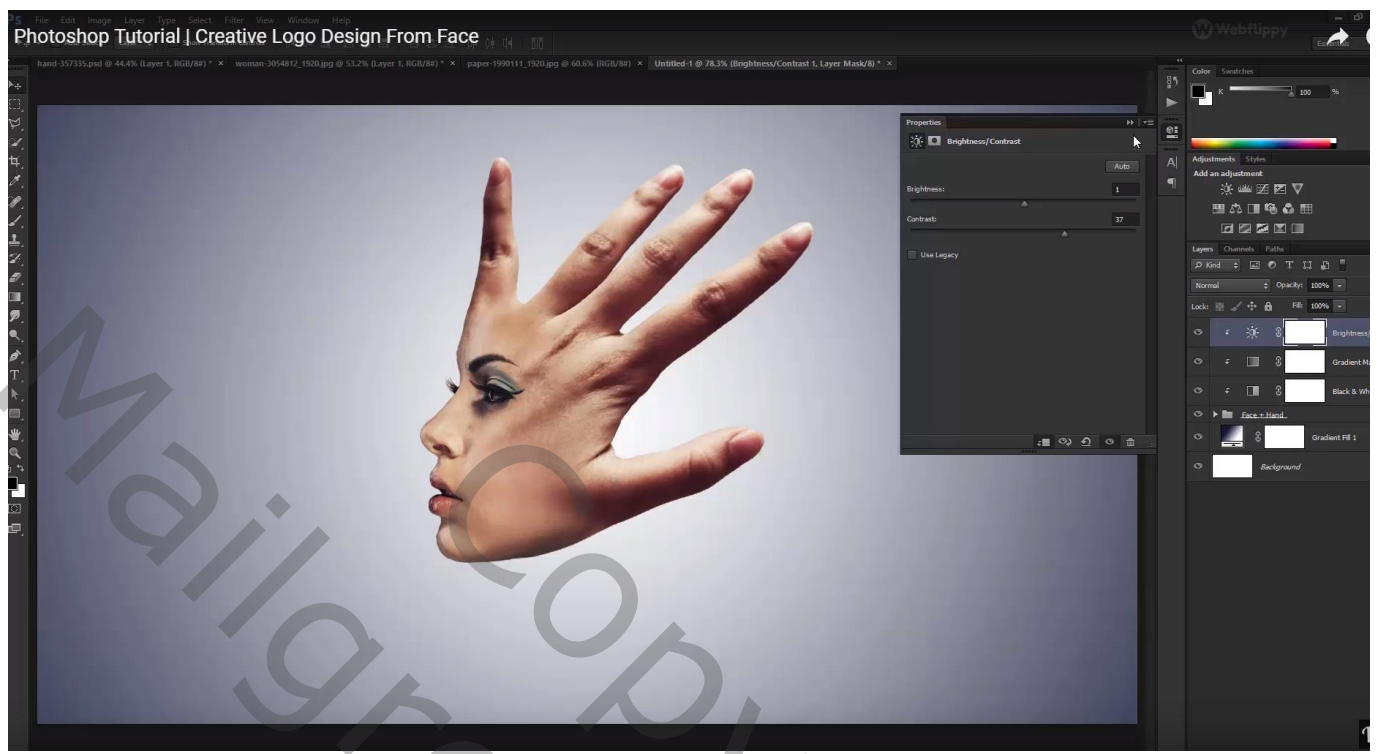

Nieuwe bovenste laag; zacht zwart penseel; stip plaatsen onderaan; de stip transformeren als "schaduw"

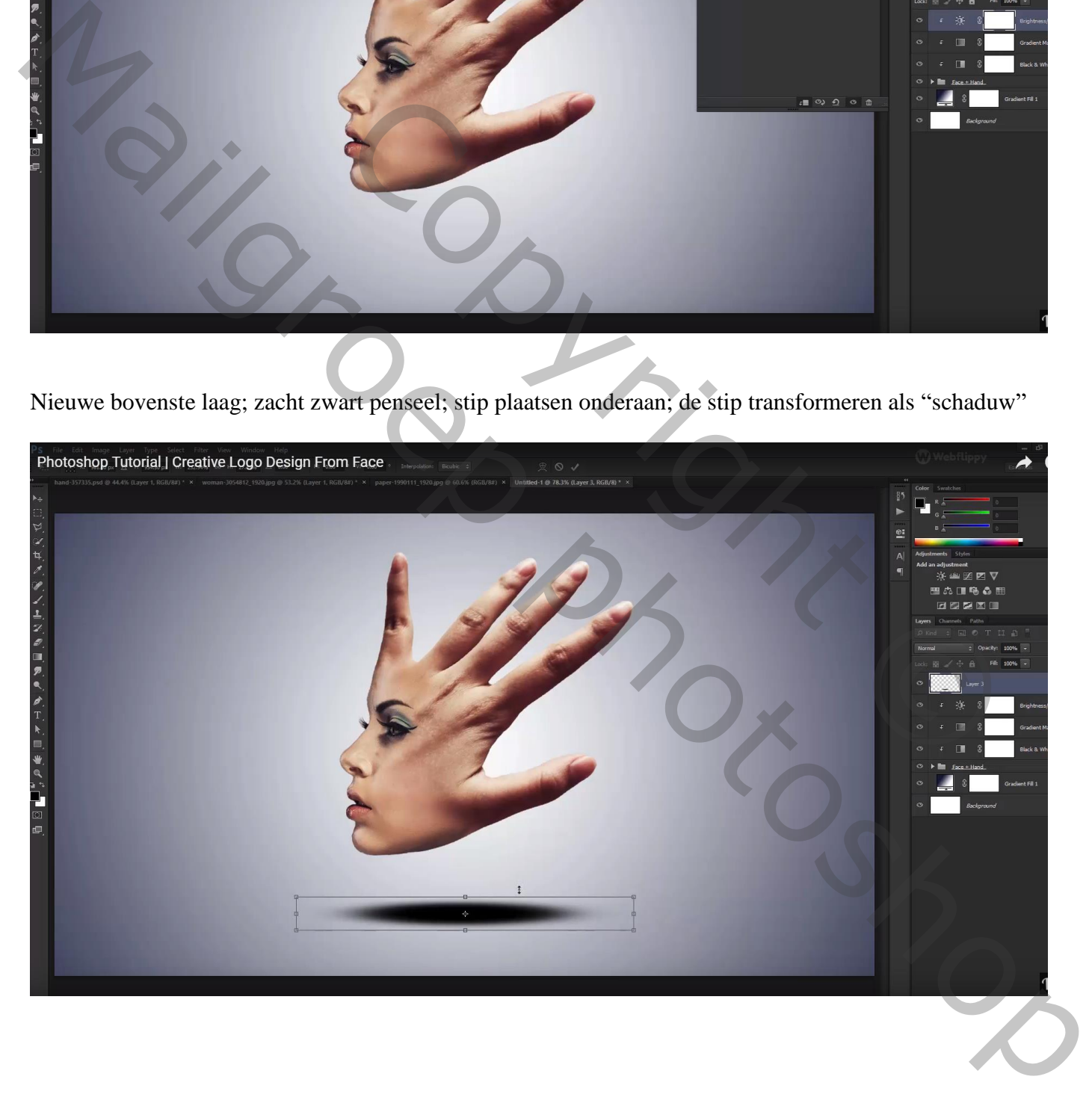

## Filter  $\rightarrow$  Vervagen  $\rightarrow$  Gaussiaans vervagen met 10 - 20 px Laagdekking  $= 80\%$

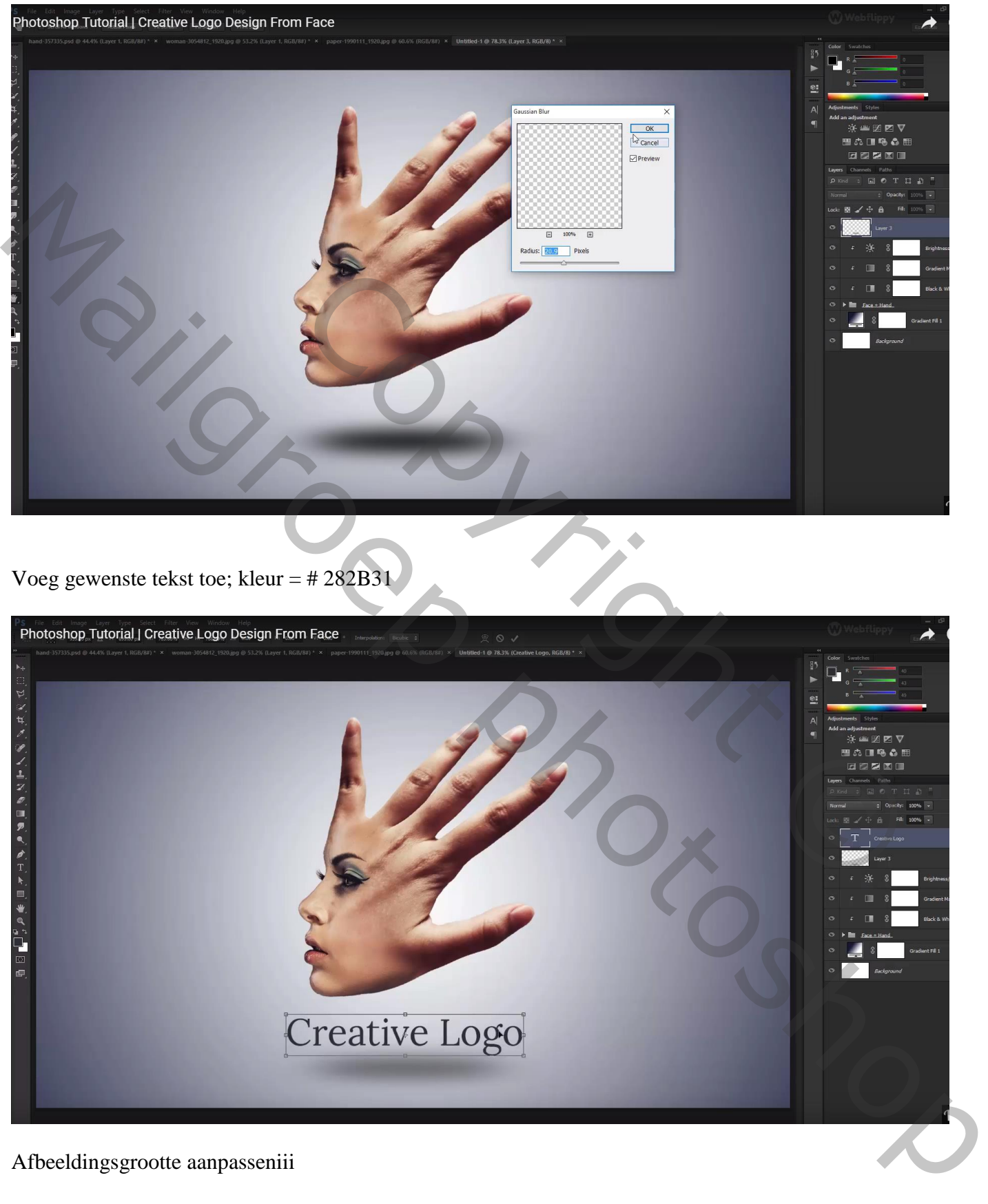

Afbeeldingsgrootte aanpasseniii